# **PGH - Router Setup Guide**

## **Reminder:**

- **The router is a property of PGH. Please handle with care.**
- **The serial number of the router is paired up with room number. Please do NOT swap the router with one from another room.**
- **If you prefer using own router, please return the router and the components to the office.**
- **If the router is not working, please contact the office for follow-up.**
- **When you check out from the hall, please unplug the router and keep it with the components on the desk.**

## **Content**

- [Before Setup](#page-1-0)
- [Reset the Router](#page-2-0)
- Router Set up [Method 1: Using Desktop/Laptop](#page-3-0)
- Router Set up [Method 2: Using Tether APP](#page-9-0)

## <span id="page-1-0"></span>Before Setup

Please check the components of the router set:

• Router x1, Ethernet cable x1 and Power supply x1.

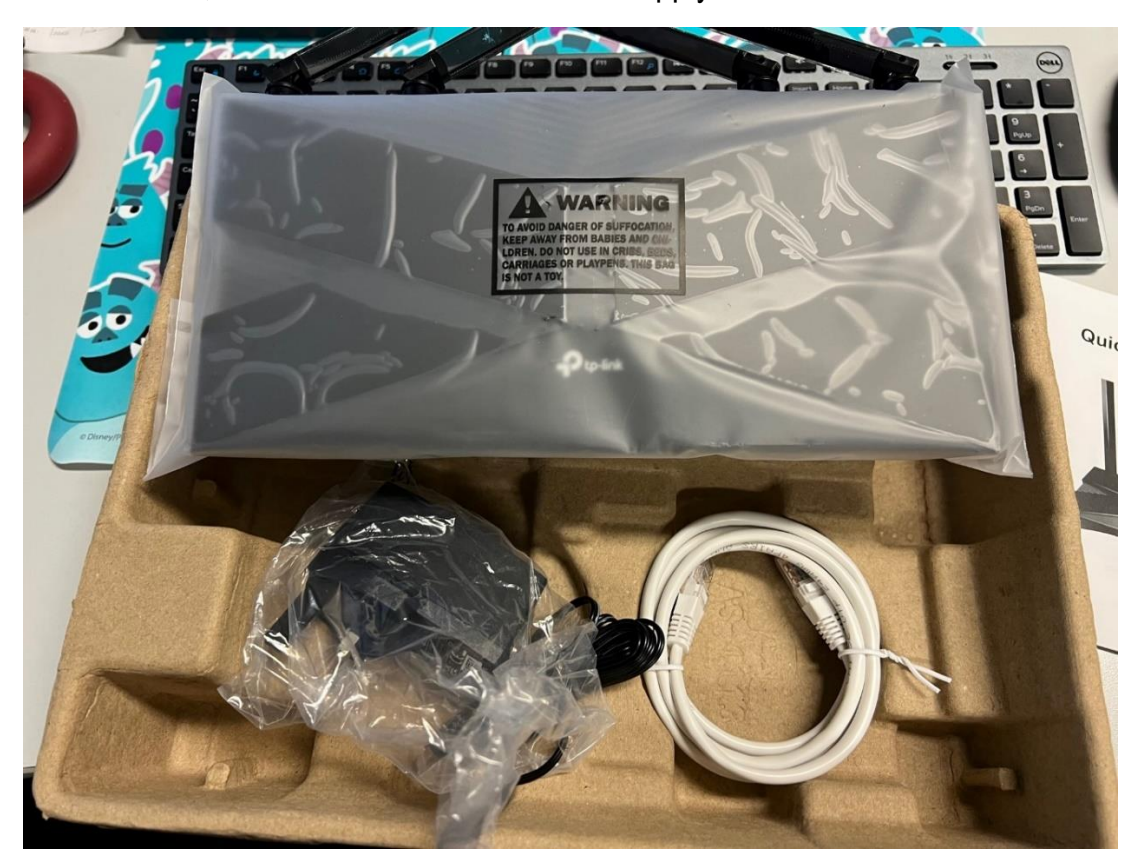

If any unit is missing, please report to the office for follow-up.

Please check if the router serial number is in line with the packing.

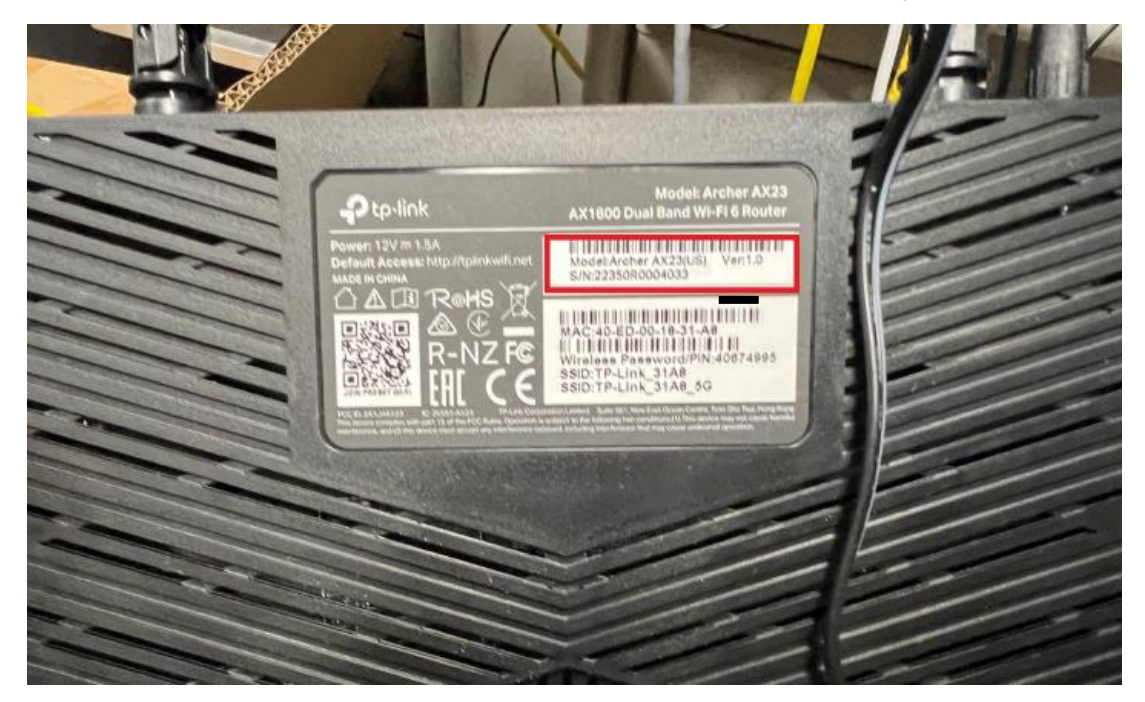

## <span id="page-2-0"></span>Reset the Router

To reset the router, please try the procedure as follows:

• Use a pen or pencil to press the **Reset** button behind the router. **(Hold a few second)**.

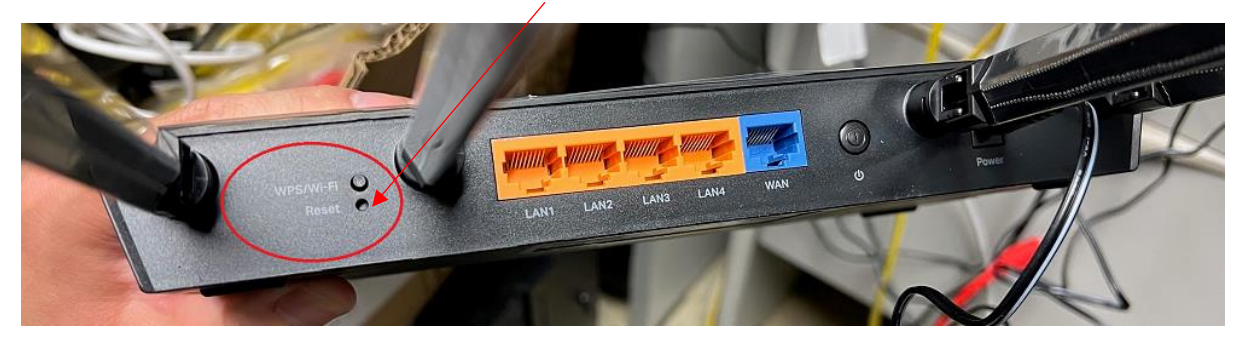

## Router Setup

We can setup the router by 2 approaches.

- 1. Using laptop (Windows/Apple MAC).
- <span id="page-3-0"></span>2. Using the TP Link Apps (Available on Appstore / Playstore).

## **Method 1: Using Desktop/Laptop.**

Components required:

- 2 ethernet cables,
	- $\circ$  1 is already plugged into the network port on the wall, please connect the other end of the cable to the **WAN** port of the router
	- o 1 comes with the router, please connect the two ends of the cable to the **LAN** port and your **laptop**
- If your laptop is not equipped with a LAN port, you need 1 USB A/C LAN port adapter

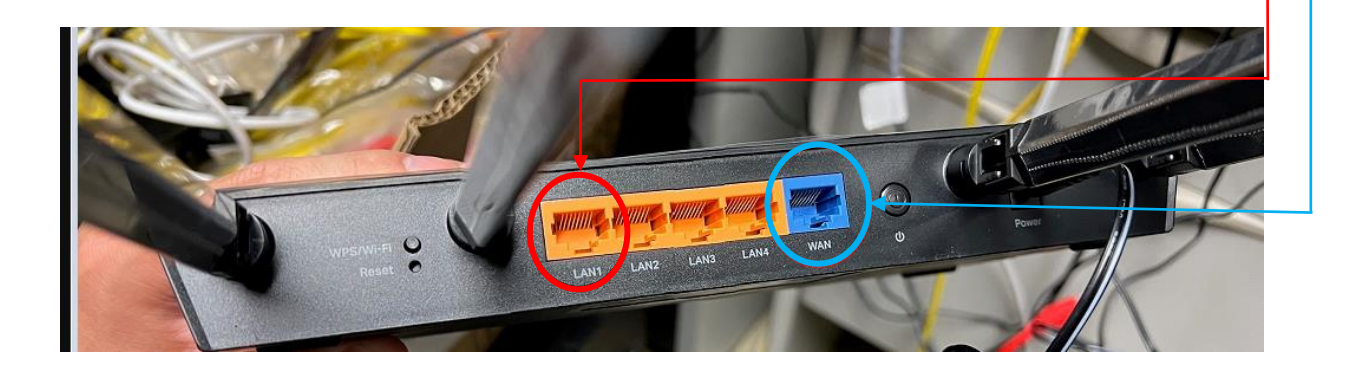

After connecting the cables to the router and your laptop, please follow the configurations as below:

Windows10:

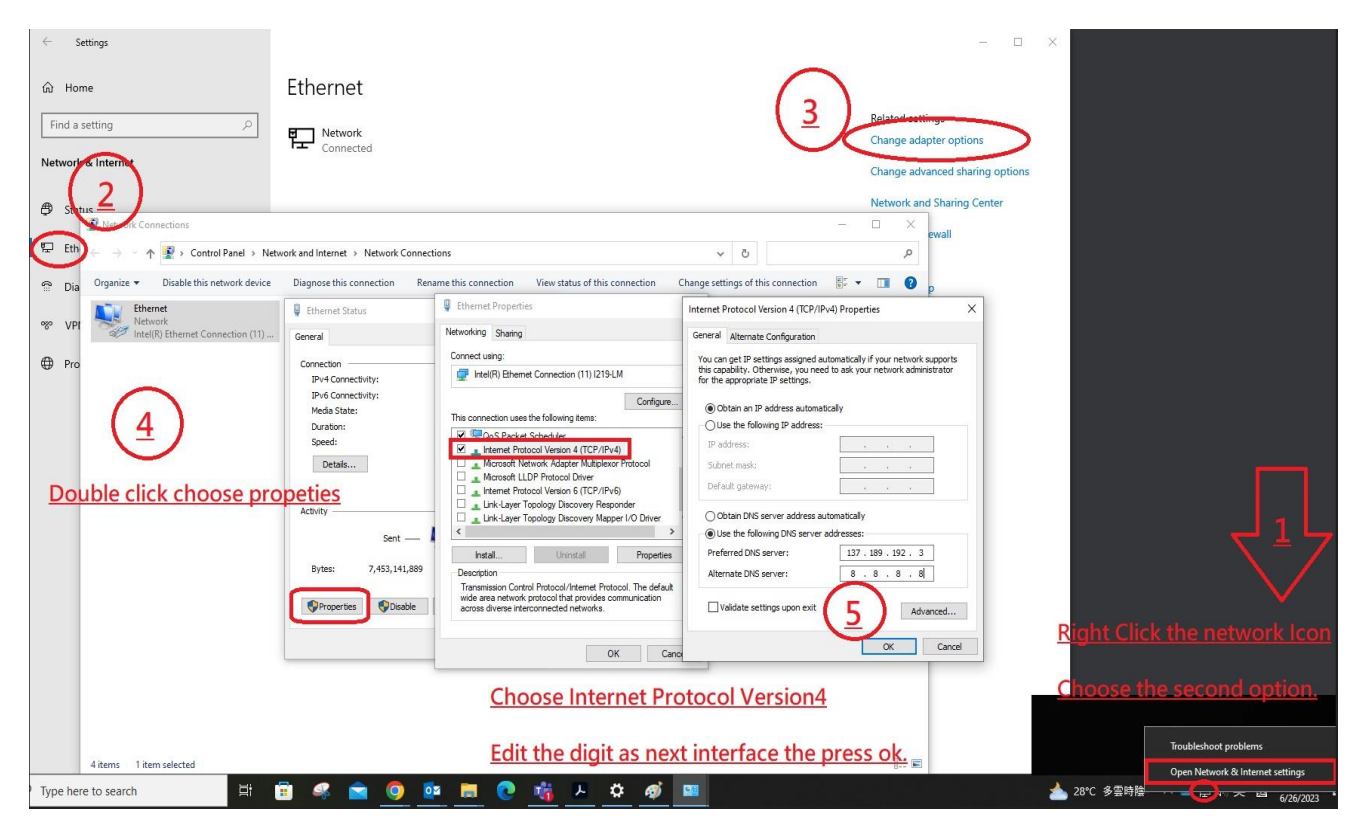

## Windows11:

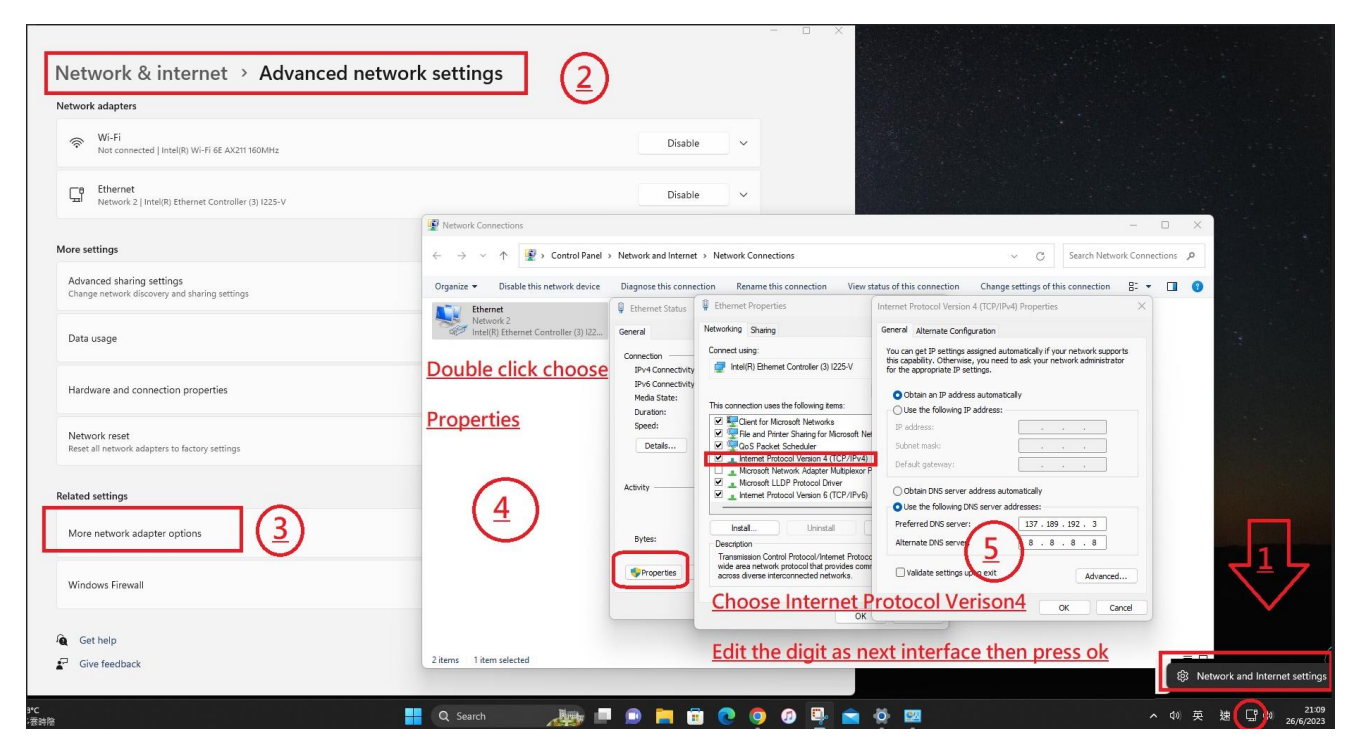

## Mac: Search field type network.

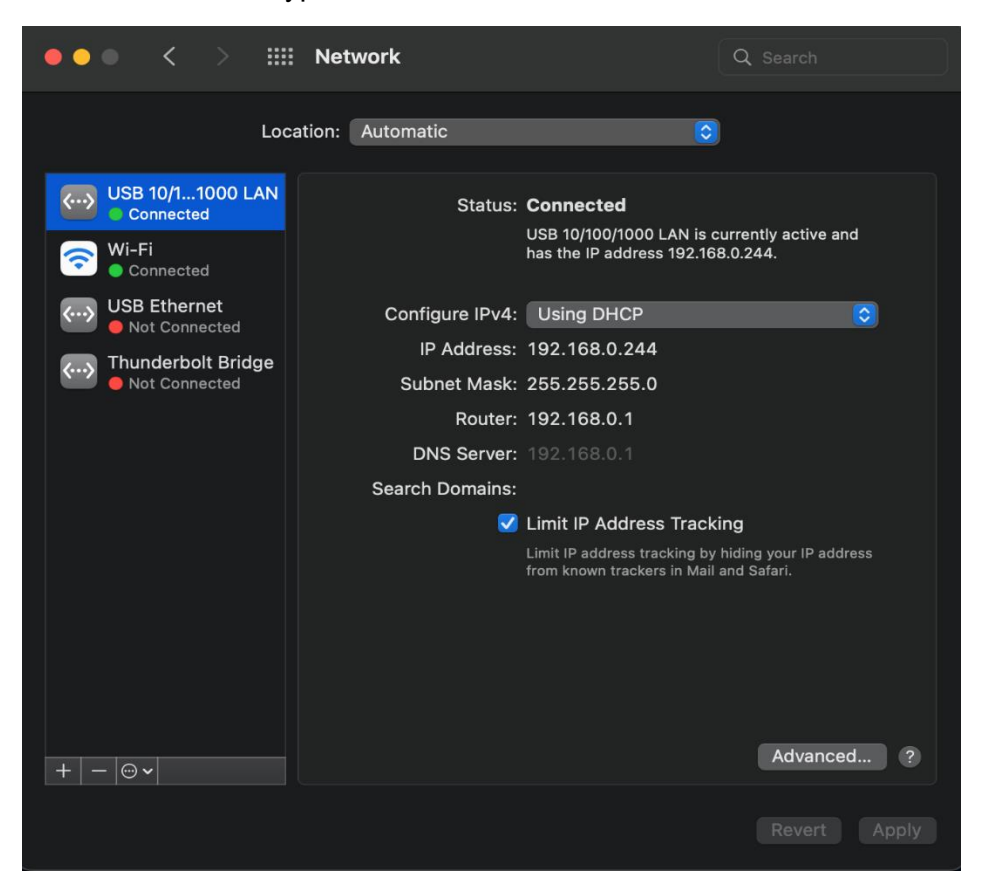

**Please ensure "Using DHCP". Otherwise you can take reference below**

IP address: 192.168.0.250

Subnet Mask: 255.255.255.0

Router/Default gateway: 192.168.0.1

Now you can open a browser to access the router management website.

Type 192.168.0.1 in the search bar at the top of the browser then press the "enter" button on the keyboard.

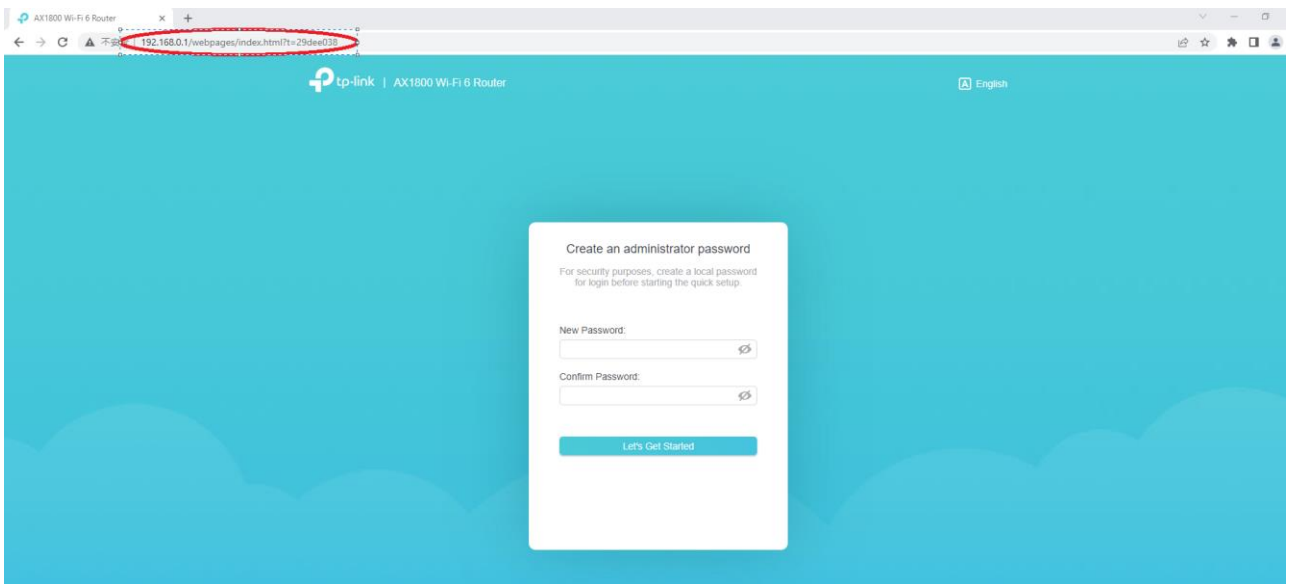

Create the local admin password for yourself. **Please don't lose your password.**

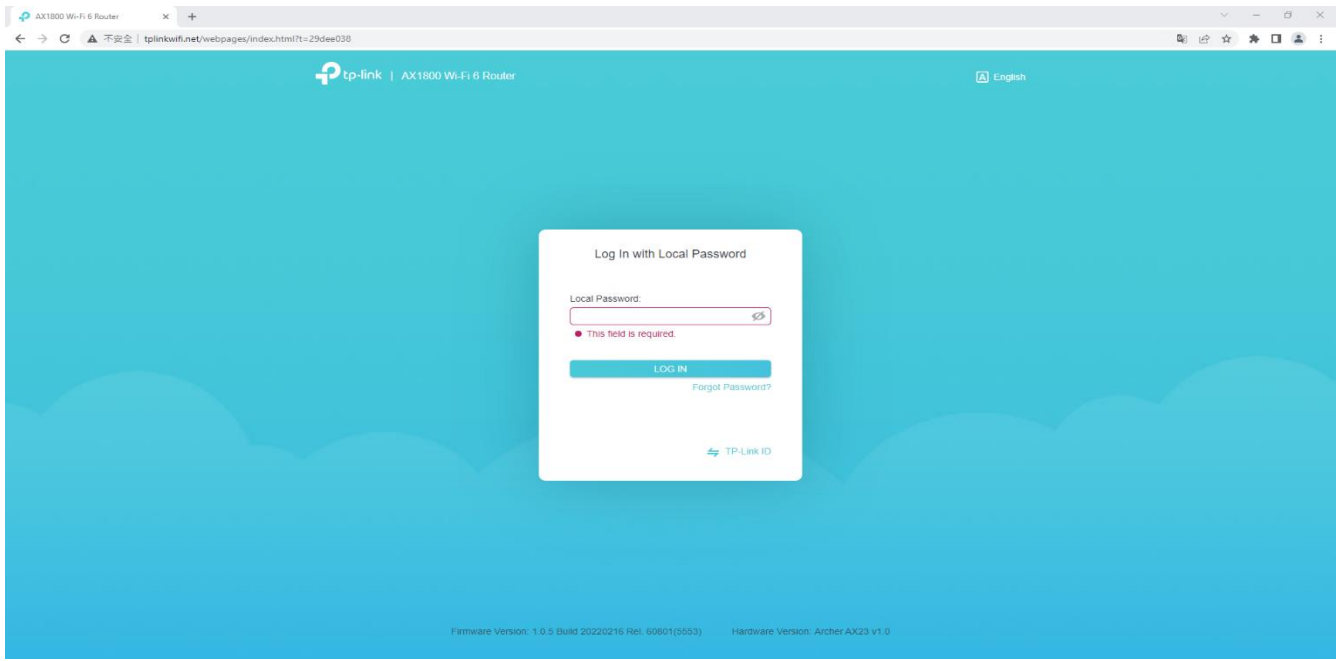

Type the local admin password again.

Select the time zone. Hong Kong is located at UTC +8.

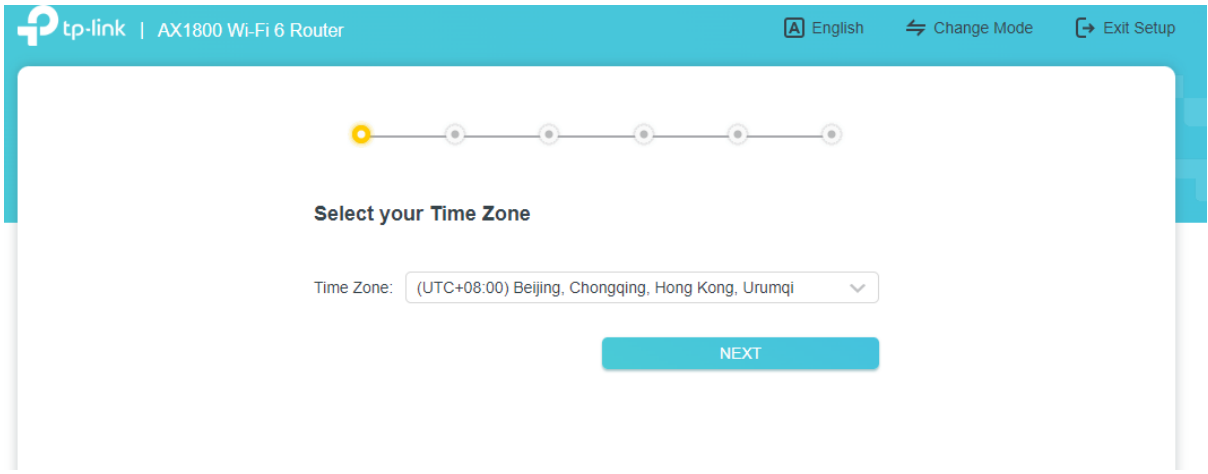

Set the Wi-Fi Network Name a.k.a. SSID and password. It is **highly recommended** to use your **room number** as the SSID. This is for your easy identification and to avoid duplication of SSID which may cause interference and lower the connection speed.

SSID: e.g. PGH1-A101, PGH4-A402

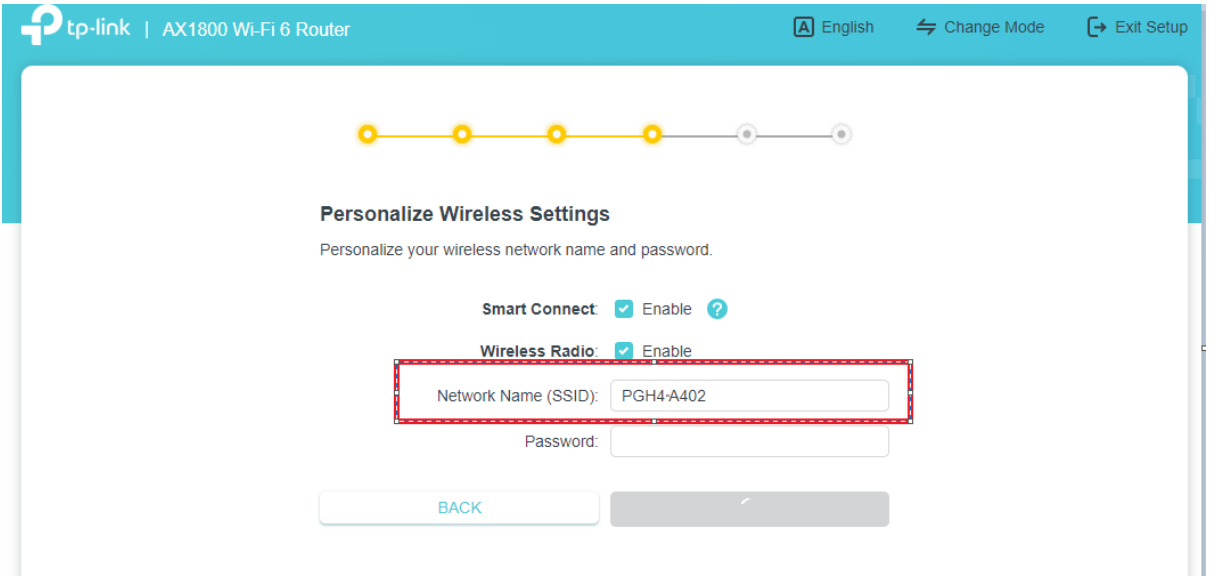

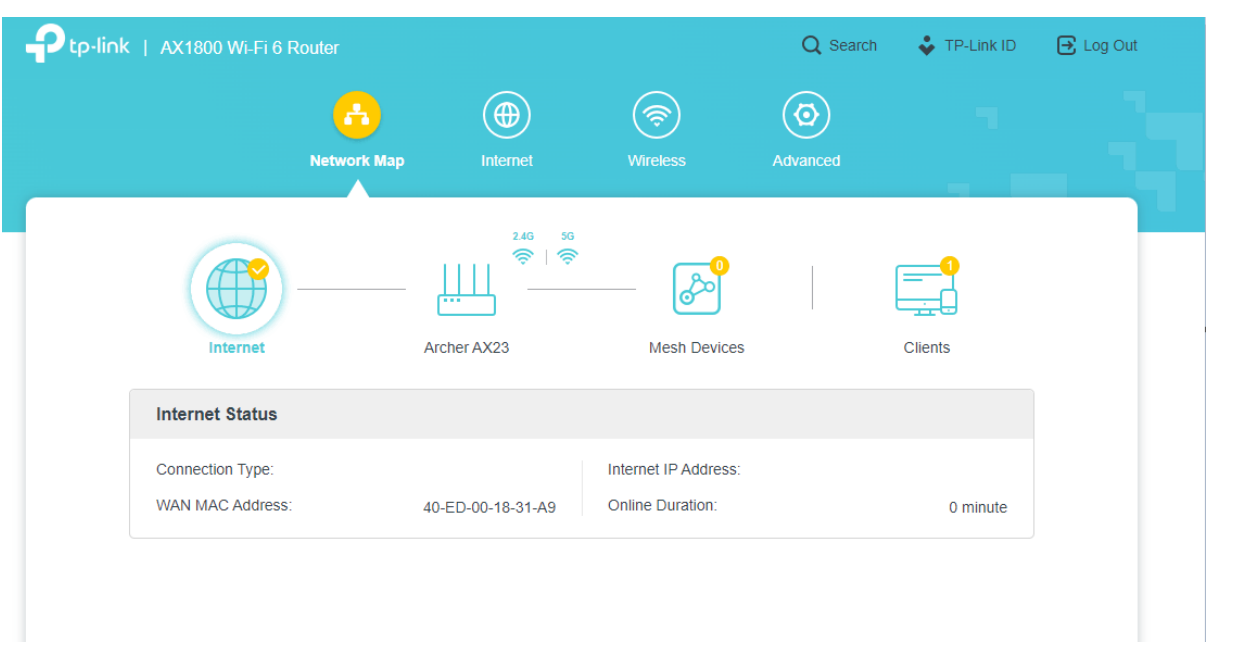

## The setup is completed and your router is ready to go if it comes to the below page.

## <span id="page-9-0"></span>**Method 2: Using Tether APP** *(Available on AppStore / PlayStore)***.**

Download the Tether App. **Example 20** Login.

Create your own TP-Link ID.

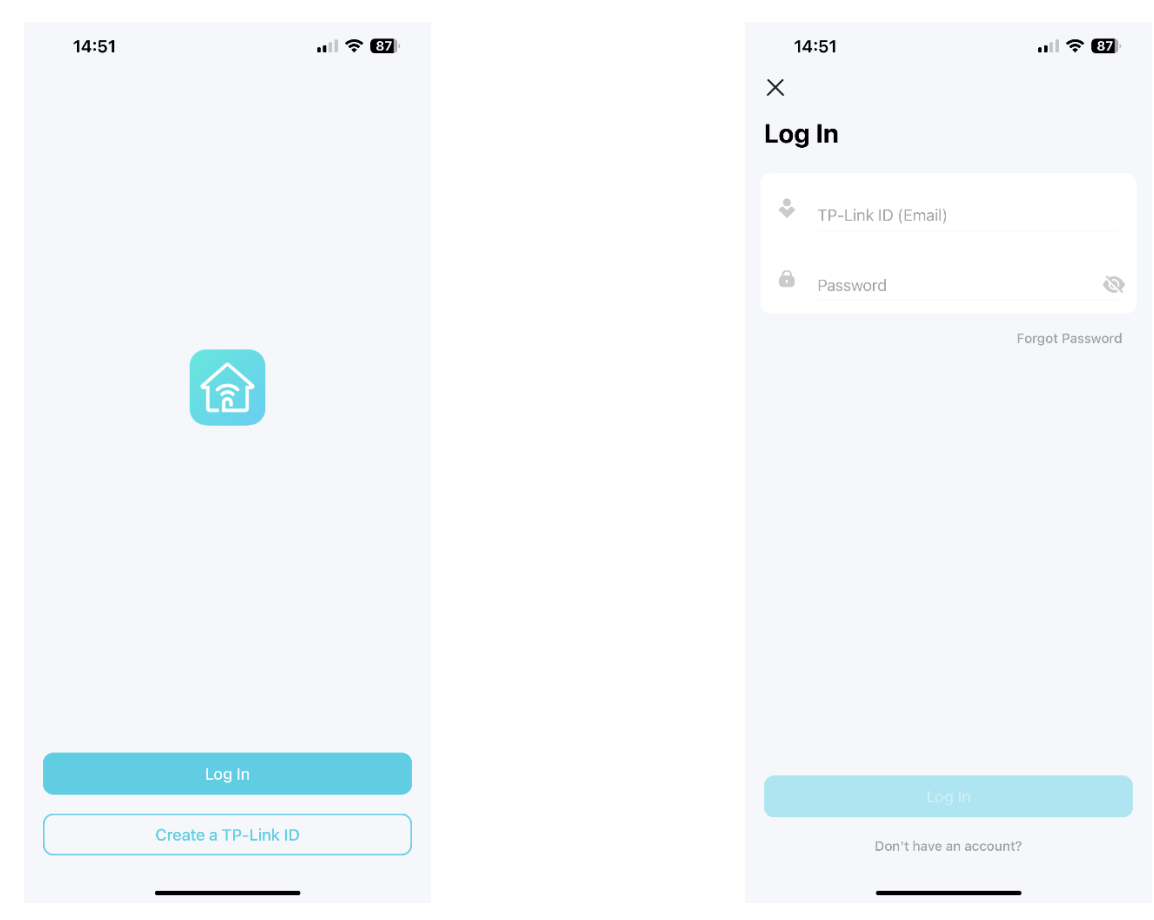

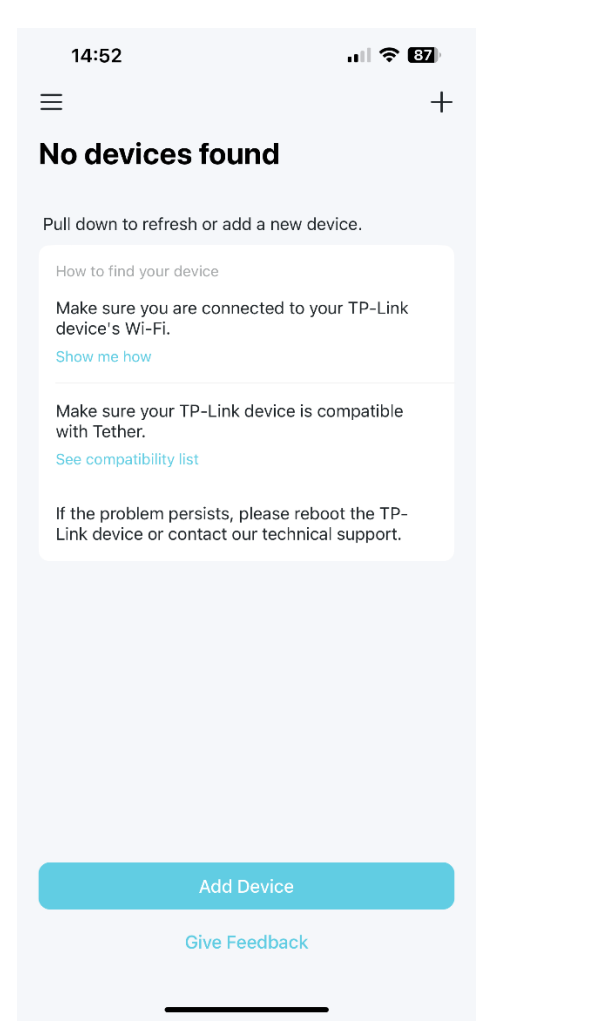

### Add device. The contract of the contract of the Mine Wireless Router.

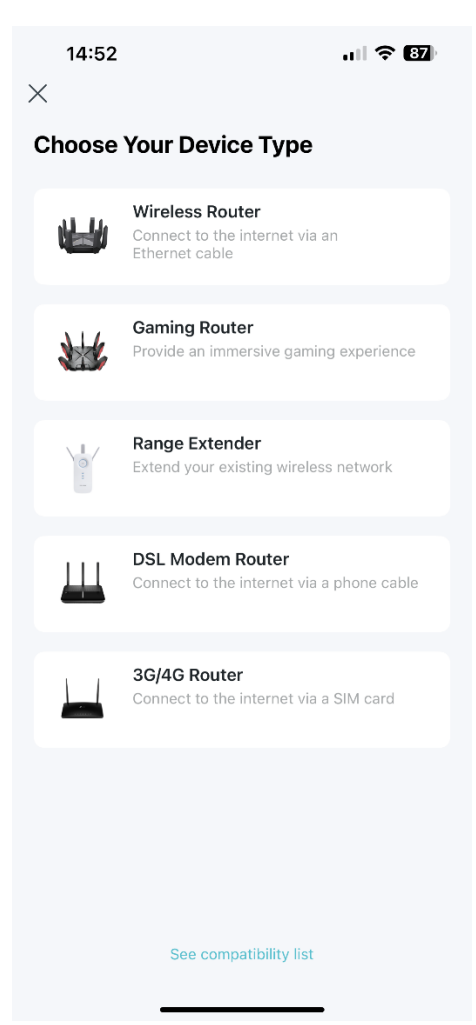

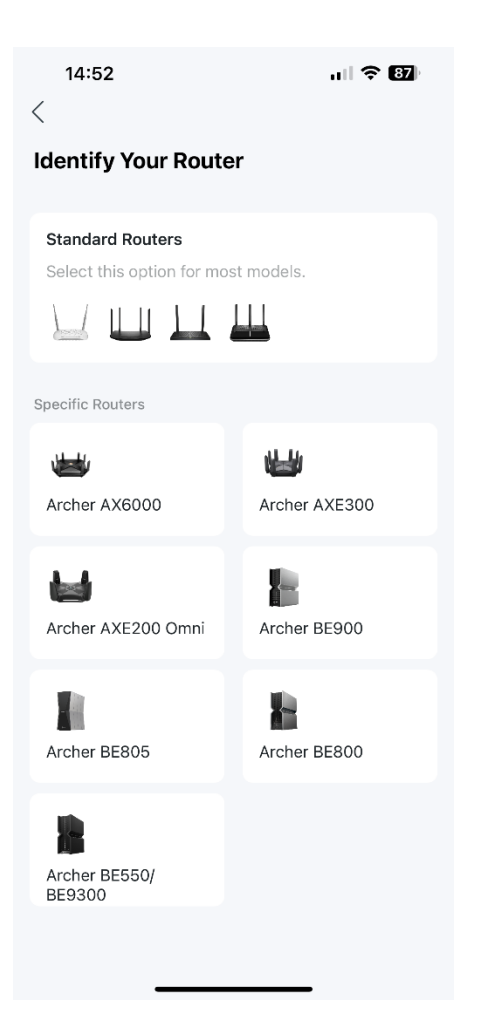

## Standard Router. Select "connect hardware".

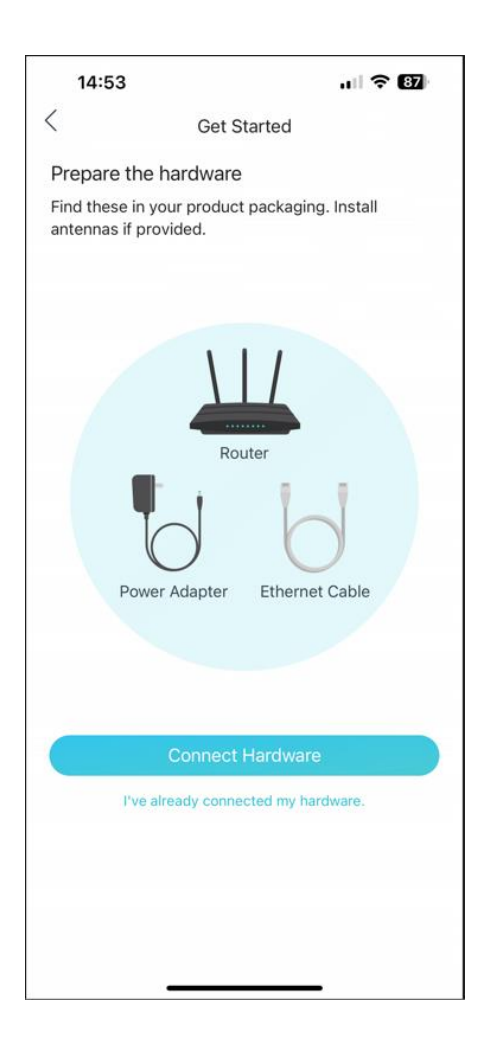

## Wi-Fi LEDS are solid on I'm connected.

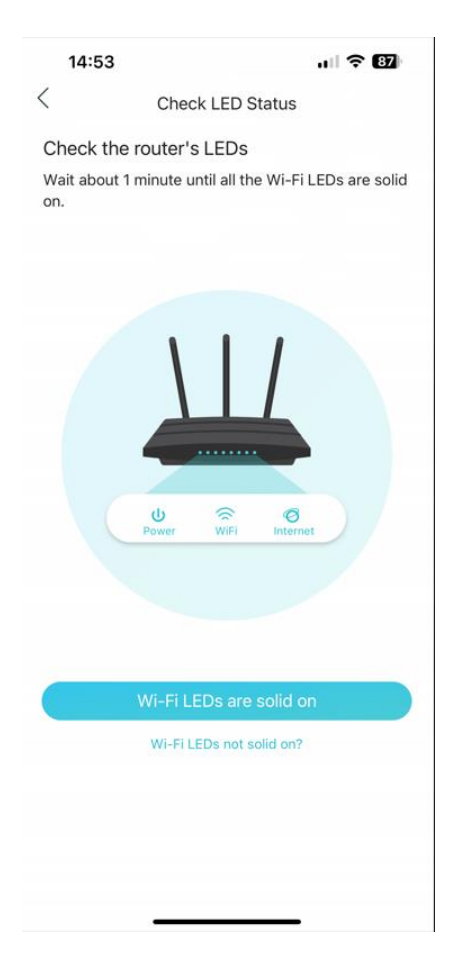

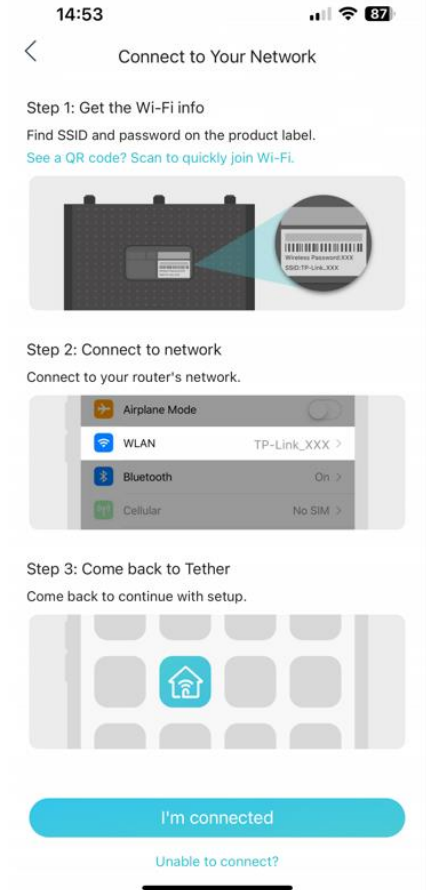

## Choose your model. Dynamic IP.

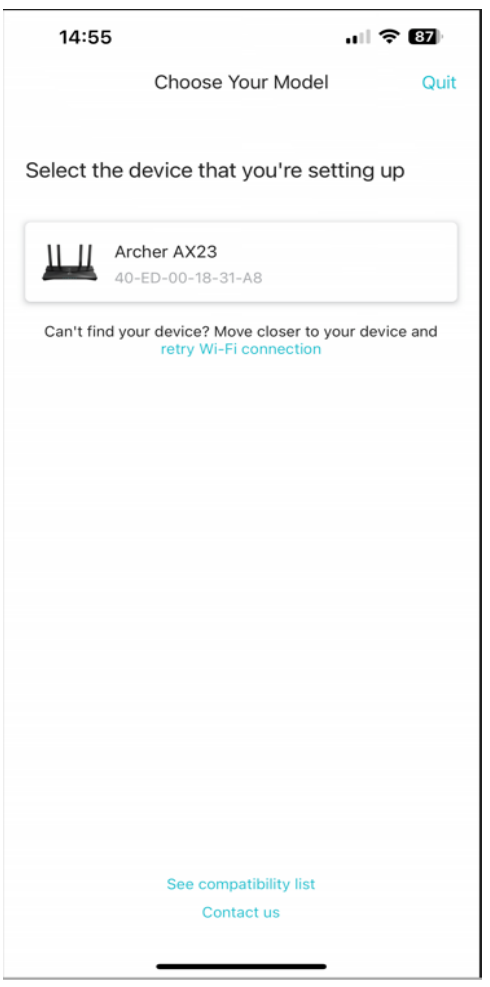

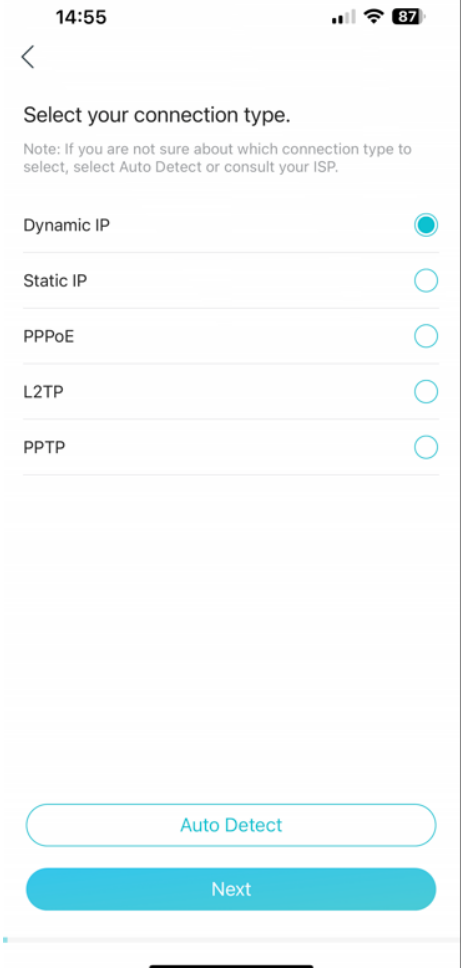

### Do not change MAC address. Set Wi-Fi Network Name (SSID) and

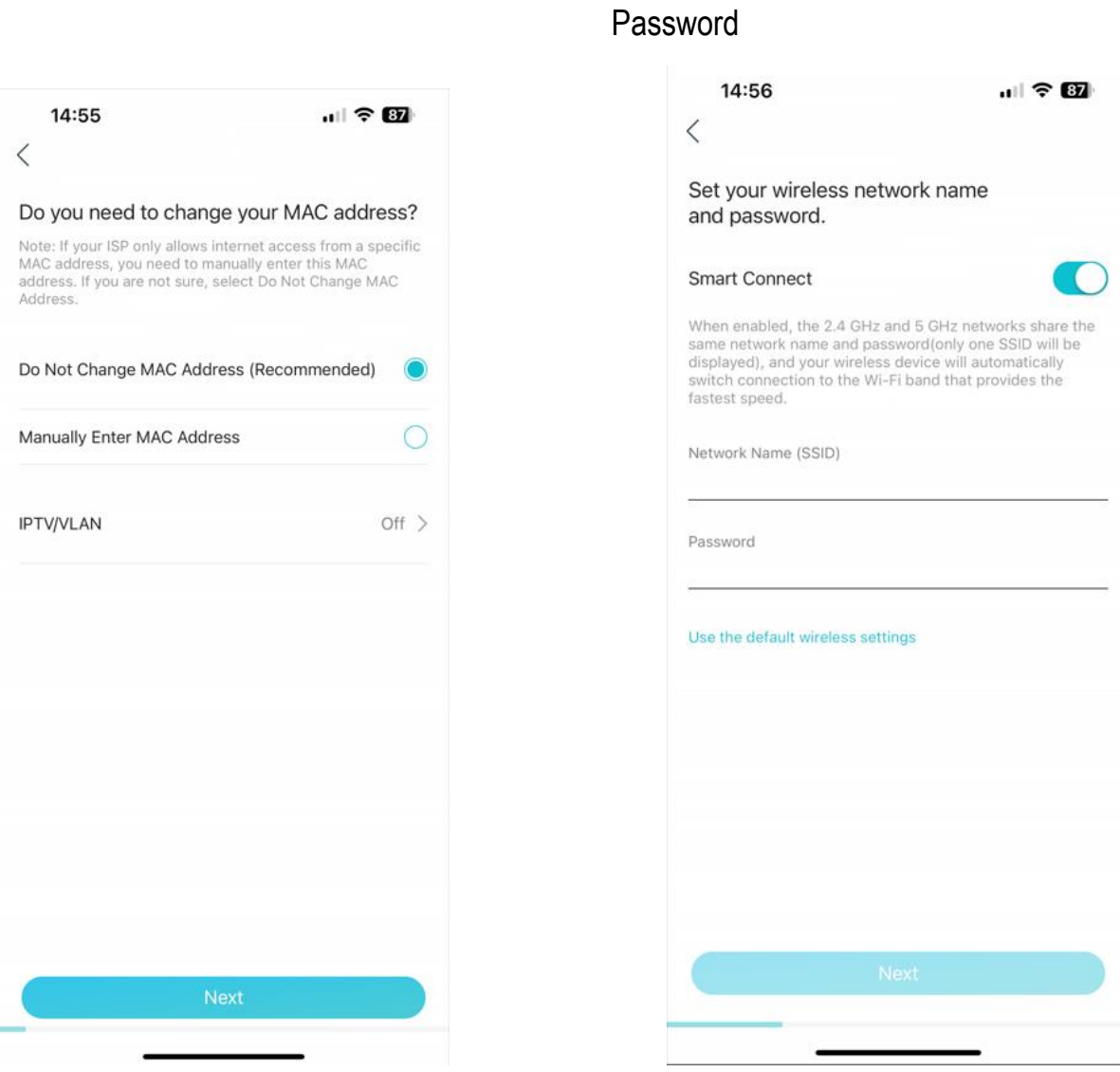

Set the Wi-Fi Network Name a.k.a. SSID and password. It is **highly recommended** to use your **room number** as the SSID. This is for your easy identification and to avoid duplication of SSID which may cause interference and lower the connection speed.

SSID: e.g. PGH1-A101, PGH4-A402

Confirm and apply your settings.

14:56  $||$   $\hat{ }$  87  $\overline{\left\langle \right\rangle }$ Confirm and apply your settings. Internet Internet Connection Type Dynamic IP Wireless Network 令 PGH4-A402 2.4G  $\bigoplus$ <sup>→</sup> PGH4-A402 5G  $\bigoplus$ Apply

Your router is ready to go.